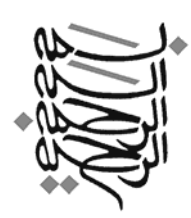

 $\overline{\phantom{a}}$ 

# **آموزش 7 Windows**

**نيما الوان فروش**

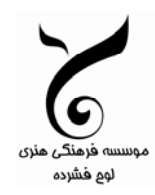

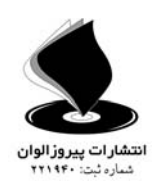

```
سرشناسه : الوانفروش ، نيما، 1354 -
            عنوان و نام پديدآور : آموزش 7 windows / نيما الوان فروش . 
 مشخصات نشر : تهران : پيروز الوان : موسسه فرهنگي هنري لوح فشرده.1390، 
                               مشخصات ظاهري : 21ص :. مصور (رنگي) . 
                                10000 ريال : 1- 978-600-5097-51
                                          وضعيت فهرست نويسي : فيپا
                                            موضوع : ويندوز مايكروسافت
                                    موضوع : سيستمهاي عامل (كامپيوتر) 
                          رده بندي كنگره : 1390 74الف95و76/76/QA
                                         رده بندي ديويي : 005/4376 
                                    شماره كتابشناسي ملي : 2310550
```
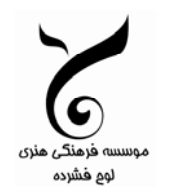

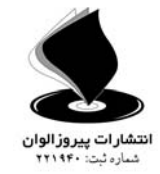

**تهران، خيابان مطهري، خيابان لارستان، كوچه افتخار پلاك 10 واحد 17 تلفن : 6- 88913074**

**—————————————————————————————**

### **آموزش 7 Windows**

**نيما الوان فروش** چاپ اول : ۱۳۹۰ تيراژ : 1000 چاپ : ديجيتال

 $AYA-A-A-9Y-A-1-1$ : شابک ISBN : 978-600-5097-51-1

**قيمت : 1000 تومان**

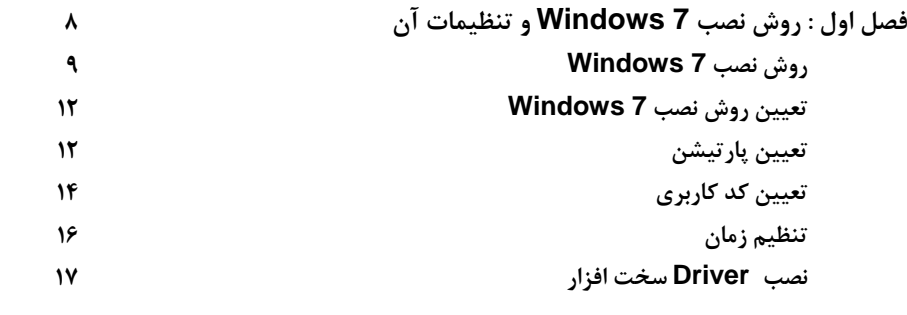

**فصل دوم : آشنايي با پنجرهها و دكمه Start بر روي لوح فشرده ضميمه افزودن صفحه كليد فارسي در 7 Windows مشاهده اطلاعات عمومي كامپيوتر روش صحيح خاموش كردن كامپيوتر آشنايي با محيط ويندوز هفت آشنايي با پنجرهها روش انتخاب يك فايل آشنايي با برنامه Paint تغيير ابعاد پنجره روش اجراي يك برنامه آشنايي با منوي Start روش خاموش كردن كامپيوتر راه اندازي مجددي يا Restart**

**فصل سوم : ميز كاري يا Desktop بر روي لوح فشرده ضميمه تغيير ابعاد ميزكاري ( Resolution( كار با gadget تغيير مشخصات ميزكاري محافظ صفحه نمايش تغيير صداها تغيير رنگ پنجره تصوير پيش زمينه ( background Desktop( افزودن آيكونها به ميزكاري روش استفاده از برنامه notes Sticky**

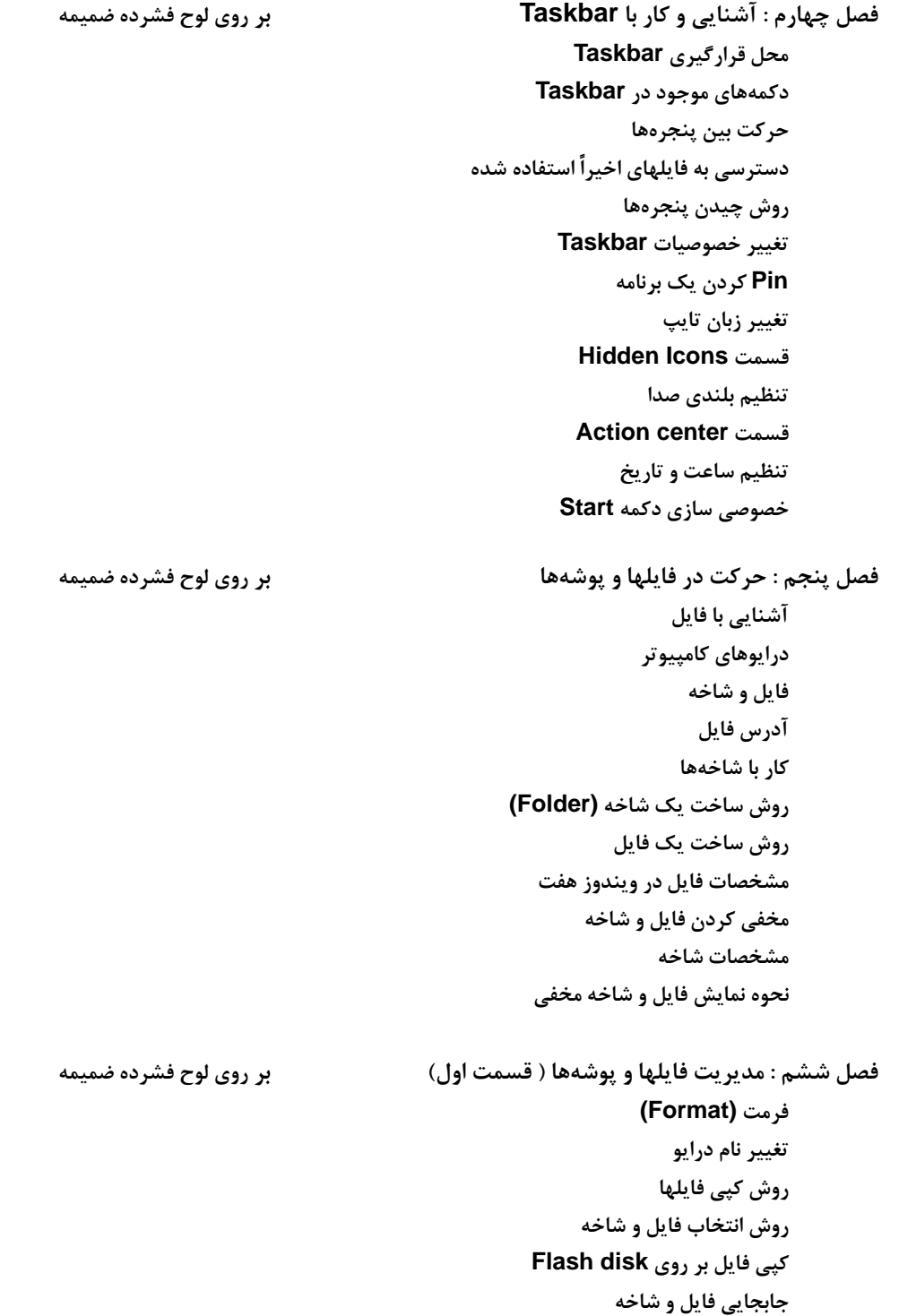

**فهرست**

**حذف كردن فايل (Delete( سطل بازيافت يا Bin Recycle خصوصيات سطل بازيافت يا Bin Recycle ايجاد فايل يا شاخه ميانبر تغيير نام فايل و شاخه**

**فصل هفتم : مديريت فايلها و پوشهها ( قسمت دوم ) بر روي لوح فشرده ضميمه روش نمايش فايلها و شاخهها مرتب سازي نمايش فايلها و شاخهها گروهبندي فايلها و شاخهها تغيير نحوه نمايش فايلها و شاخهها روش جستجوي فايل و شاخه روش فشرده سازي فايل و شاخه روش نمايش پسوند فايلها در ويندوز هفت روش بازيابي فايلهاي فشرده شده روش كپي بر روي disk Flash جداسازي امن disk Flash**

**فصل هشتم : قلمها و عمليات چاپ بر روي لوح فشرده ضميمه**

**مشاهده قلمها روش افزودن قلم جديد روش نصب چاپگر روش نصب درايور چاپگر روش تعريف چاپگر موجود در شبكه**

**مديريت چاپگر**

**فصل نهم: روش نصب و استفاده از برنامه ويروس كش بر روي لوح فشرده ضميمه روش نصب برنامه ويروي كش به روز رساني برنامه ويروس كش روش از بين بردن ويروسها به روز رساني ويندوز هفت ( ويندوز 7 ) روش Uninstall كردن يك برنامه**

**فصل دهم : تعريف كاربران و محدوده دسترسي آنها بر روي لوح فشرده ضميمه**

**تعيين رمز عبور براي يك كاربر**

**تعريف كاربر جديد در ويندوز هفت**

**تعيين محدوده دسترسي يك كاربر (Control Parental(**

**ورود به سيستم**

**كار با برنامه Manager Task**

## **فصل اول**

### **روش نصب 7 Windows و تنظيمات آن**

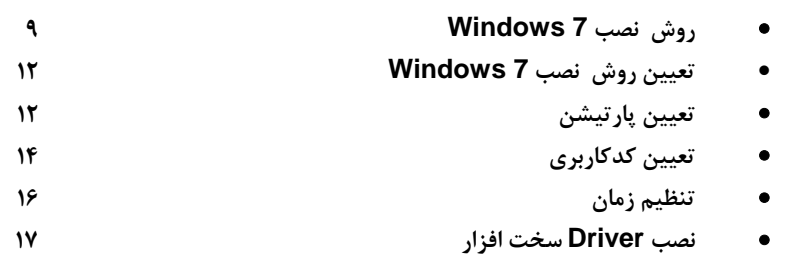

#### **روش نصب 7 Windows**

در این کتاب آموزشی با روش نصب و استفاده از Windows 7 آشنا میشوید. در ابتدا میخواهیم روش نصب این نسخه از ویندوز را یاد بگیریم. روش نصب این نسخه از ویندوز نسبت به نسخههای قبلی آن بسیار سـاده آو راحت می باشد. در ابتدا باید کامپیوتر خود را روشن کرده و DVD مربوط به نصب سیستم عامل Windows 7 را در DVD Drive خود قرار دهید. بر روی جعبه یا Case کامپیوتر دو دکمه وجود دارد که یکی دکمه روشن گــردن و

> **ديگري دكمه Restart يا راه اندازي مجدد است. زماني كه كامپـيـوتـر خاموش است با فشـردن دكـمـه Restart هيچ اتفاقي نمي افتد ولـي با فشردن دكمه روشـن كـردن كامپيوتر، كامپيوتر روشن شـده و يك چراغ كه معمولاً قرمـز اسـت روشن ميشود.**

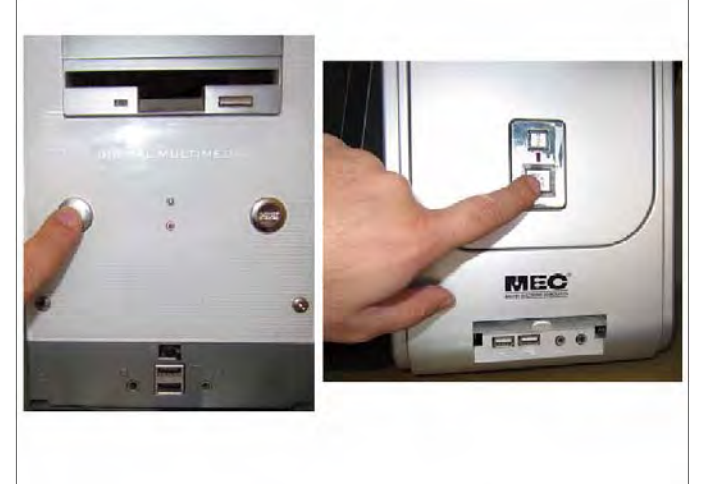

 **اكنون كامپيوتر را روشن كرده و DVD نصب 7 Windows را در Drive DVD قرار دادهايم.**

در این حالت پیغام زیر ظاهر میشود. در این زمان باید یک کلید از صفحه کلید را فشار دهید در صورتی کـه در زمان مناسب این کار را انجام ندهید این پیغام حذف شده و کامپیوتر از روی هارد دیسک یا شبکه بالا می آید، **(Boot ميشود) و براي ديدن دوباره اين پيغام بايد كامپيوتر را Restart كنيد.** 

 **اكنون يك كليد از صفـحـه كليد را فشار دهيد تا برنامه نصـب**  any key to boot from CD or DVD.. **از روي DVD شروع به كار كند.**

#### **روش نصب 7 Windows**

 **برنامه نصب شروع به كار ميكند و بايد منتظر باشيد، تا صفحه زير ظاهر شود.**

در این قسمت زبانی که با استفاده از آن برنامه نصب اجرا خواهد شد و پیش فرضی زبان، زمان و نوع صفحــه کلید در ویندوزی که در حال نصب آن هستیم تعیین میشود. فارسی سازی صفحه کلید در این مرحله آنـجـام **نميشود. در لوح فشرده ضميمه به بررسي روش اضافه كردن زبان فارسي پرداخته شده است.** 

 **روي دكمه Next كـلـيـك كنيد.**

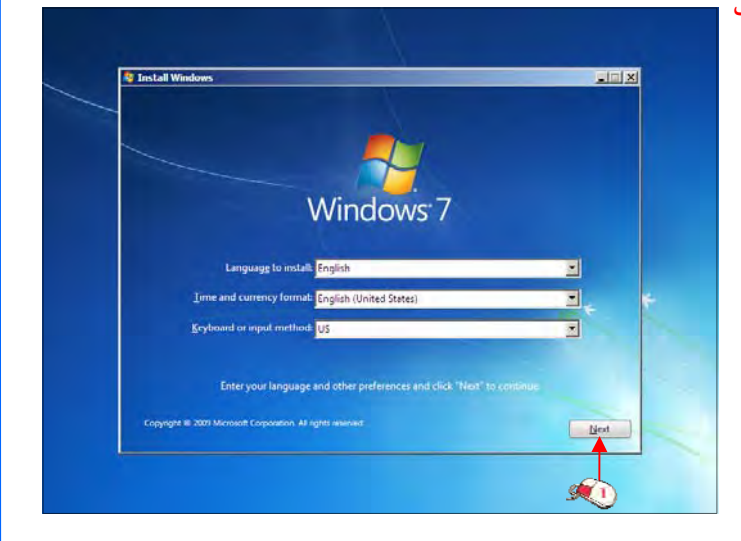

 **روي دكمه now Install . كليك كنيد**

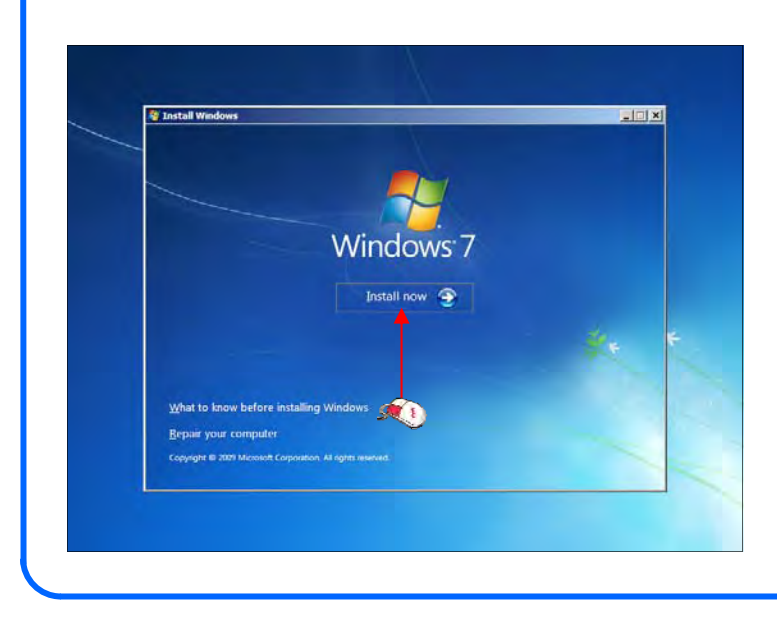

#### **روش نصب 7 Windows**

در این قسمت باید نسخهای از سیستم عامل Windows 7 که می خواهیم نصب کنیم را انتخاب نمائید. نسخه Ultimate شامل تمامی ویژگیهای موجود در ویندوز است. در این نرم|فزار آموزشی این نسخه را میخواهیم نصب کنیم. نسخه Ultimate براساس دو معماری x86 (۳۲ بیتی) و x64 (۶۴بیتی) قابل نصب است. عبارت ۳۲ بیتــی و ۶۴ بیتی اشاره به معماری پردازشگر (CPU) کامپیوتر شما دارد. مزیت نسخه ۶۴ بیتی در سرعت بیشتــر آن و

> **توانايي استفاده از حافظه بيشـتـر است. در نسخه 32 بيتي فقـط دو گيگ از حافظه نصـب شـده در كامپيوتر شما قابل دسترس خواهد بود. در اين نرمافزار آموزشي نسخه 64 بيتي را ميخواهيم نصب كنيم. روي گزيـنـه 7 Windows 64X Ultimate . كليك كنيد**

 **روي دكمه Next . كليك كنيد**

 $\mathcal{F}$ 

**Contait Window** Select the operating system you want to install **Windows 7 Starter** 7/14/2009 人名塞利德利尔 7/14/2005<br>7/14/2005<br>7/14/2005 vs 7 Home Premi<br>vs 7 Home Premi 7/14/2005 ws 7 Professions 7/14/2009 7/14/2009<br>7/14/2009<br>7/14/2009 **SKO** Description:<br>Windows 7 Starter **M** or. Collecting information 2 Installing Windo

 **در اين قسمت قوانين نحوه استفاده از 7 Windows نوشته شده است.** 

 **روي گزينهterms license the accept I كه نشان دهنده خواندن و قبول داشتن اين قوانين است كـلـيـك كنيد.**

 **روي دكمه Next . كليك كنيد**

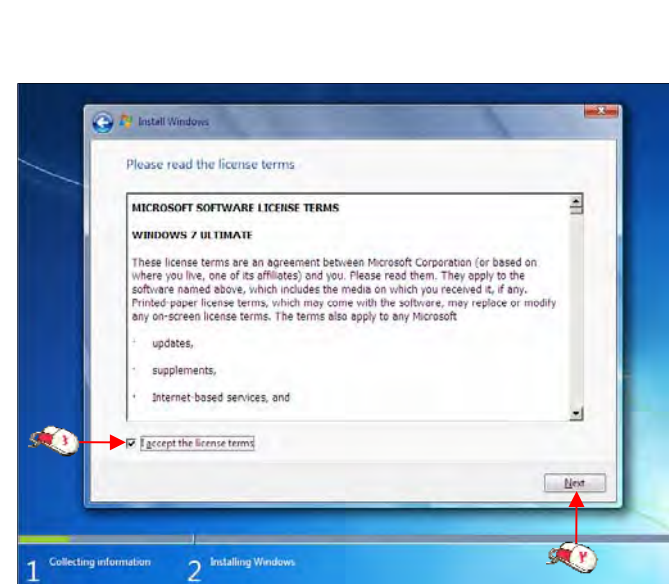

#### **تعيين روش نصب 7 Windows**

اکنون باید نوع روش نصب را تعیین کنید. در صورتیکه می خواهید نسخه قبلی ویندوز که در کامپیوتر شما نصب شده است به Windows 7 ارتقاء پیدا کند گزینه اول را انتخاب نمائید. این گزینه فقط زمانی در دسترس **هست كه يك نسخه از ويندوز در كامپيوتر شما نصب شده باشد.**

**با انتخاب گزينه دوم يك نسخه جديد از ويندوز بر روي كامپيوتر شما نصب ميشود .**

 **توجه : در صورتيكه ميخواهيد دو نسخه از ويندوز مثلاً Vista و 7 را در كنار يكديگر داشته باشيد بايد اين گزينه را انتخاب كنيد.**

 **در هر دو حالت فوق هيچ فايلي از روي كامپيوتر شما پاك نميشود ولي پيشنهاد ميشود كه از فايلهاي خود پشتيبان تهيه كنيد.** 

 **روي گزينه Custom (advanced (. كليك كنيد**

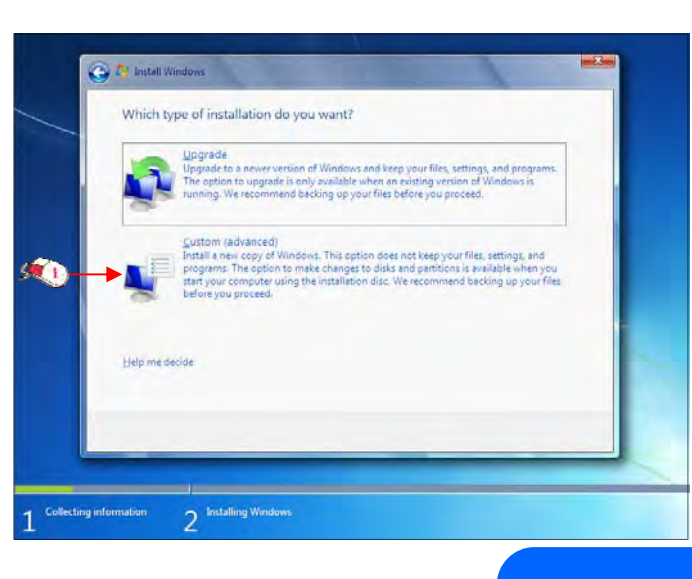

#### **تعيين پارتيشن**

اکنون باید پارتیشنی از هارد دیسک که در آن ویندوز نصب می شود را انتخاب کنید. در این مثال یک پارتیشن فقط وجود دارد. در صورتیکه چندین پارتیشن داشته باشید میتوانید پارتیشن مورد نظر خود را انتخاب **كنيد.**

توجه : در صورتیکه می خواهید دو نسخه از ویندوز مثلاً Vista و 7 را در کنار یکدیگر داشته باشید باید

**پارتيشني را انتخاب كنيد كه در آن ويندوز نصب نشده باشد . در صورتيكه پارتيشني را انتخاب كنيد كه در آن ويندوز نصب شده باشد تمامي فايلهاي مربوط به نسخه قبلي ويندوز در شاخه old.windows ذخيره شده و نسخه جديد نصب ميشود و ديگر در زمان روشن كردن كامپيوتر امكان انتخاب نسخه قبلي ويندوز را نخواهيد داشت. روي گزينه options Drive**

**(advanced (. كليك كنيد**

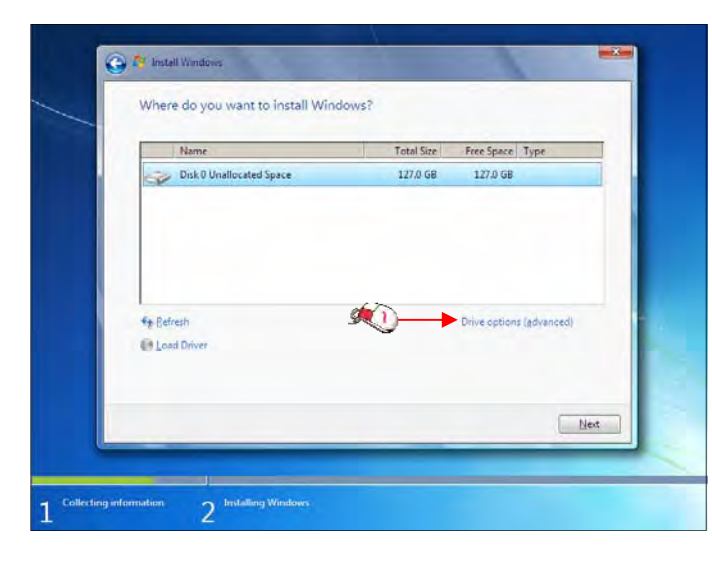

#### **تعيين پارتيشن**

در این قسمت یک سری گزینه جهت ایجاد، حذف، ادغام و فرمت کردن پارتیشن ها نمایش داده شده اســت. در صورتیکه بخواهید اطلاعات یک پارتیشن را پاک کنید ابتدا بر روی پارتیشن مورد نظر از لیست بالا کــلــیــک کرده و سپس روی گزینه Format کلیک کنید. توجه کنید که با فرمت کردن یک پارتیشن تمامی اطلاعات موجود در آن پاک شده و دیگر قابل دسترس نیست. با کلیک بر روی گزینه Delete پارتیشن انتـخـاب شـده حـذف

> **مي شود و با كليك بر روي دكـمـه New يك پارتيشن جديد مي توانيد ايجاد كنيد. توجه كنيـد كـه در صورتيكه يك پارتيشني را حـذف كنيد تمامي اطلاعات موجود بر روي آن پاك مي شود!**

 **در صورتيكه با مفاهيم فرمت و پارتيشن كه در بخشهاي بعدي ايـن نرم افزار آموزشي تدريس خـواهـد شد آشنا نيستيد بهتر است كه بـا اين گزينهها كار نكنيد. روي دكمه Next . كليك كنيد**

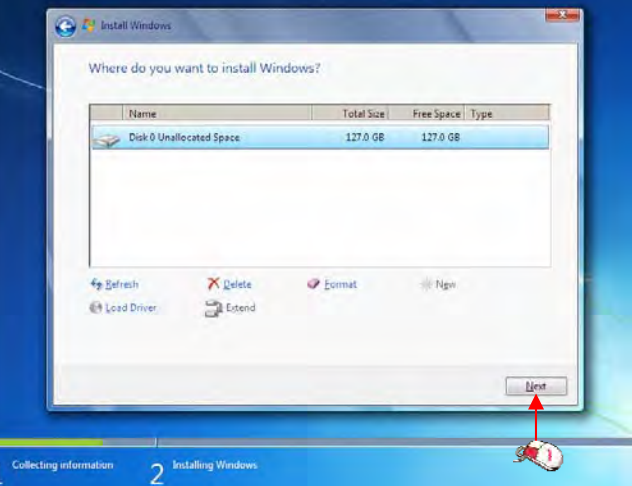

اکنون باید منتظر بمانید تا فایلهای نصب کپی شده و نصب شوند. این زمان بین ۱۰ تا ۱۵ دقیقه خواهد بود. پس از کپی و نصب صفحه زیر را مشاهده می کنید در این مرحله تمامی فایلها کپی شده و سیستم عامـل Windows 7 **ميخواهد كامپيوتر را Restart . كند**

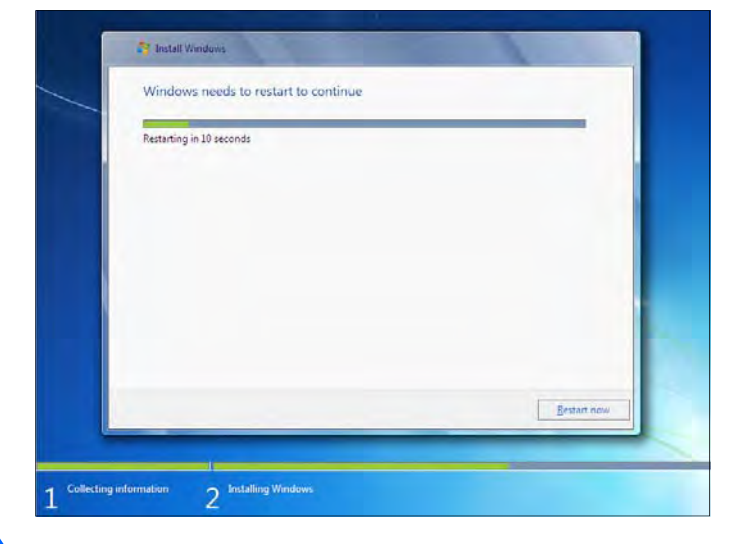

#### **تعيين پارتيشن**

 **به دليل اينكه هنوز DVD نصب 7 Windows داخل Drive DVD ميباشد پيغام روبرو ظاهر شده است. توجه** کنید که در این قسمت نباید هیچ دکمهای را فشار دهید در صورتیکه کلیدی از صفحه کلید را فشار دهید برنامه **نصب از ابتدا اجرا ميشود. بعد از مدت زماني اين پيغام رد ميشود.**

در ادامه برنامه نصب به طور خودکار روند نصب را تکمیل می کند. بعد از مدتی برنامه نصب دوباره کامپیوتر **شما را restart ميكند.**

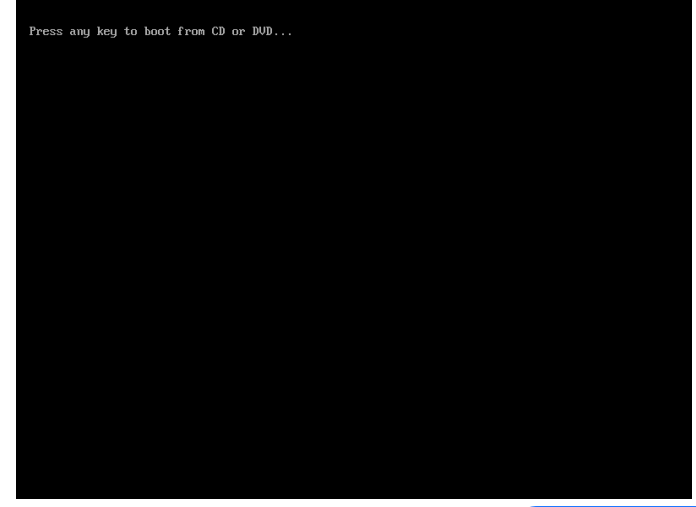

#### **تعيين كد كاربري**

 **در اين قسمت شما بايد يك كد كاربري براي ورود به ويندوز تعيين كنيد. براي مثال عبارت eniac . را تايپ كنيد**

بصورت خودکار نام این کامپیوتر eniac-pc تعیین شده است. در فصلهای بعد روش تغییر نام کامپیوتر را نیز **بررسي خواهيم كرد.** 

 **رويدكمه Next . كليككنيد**

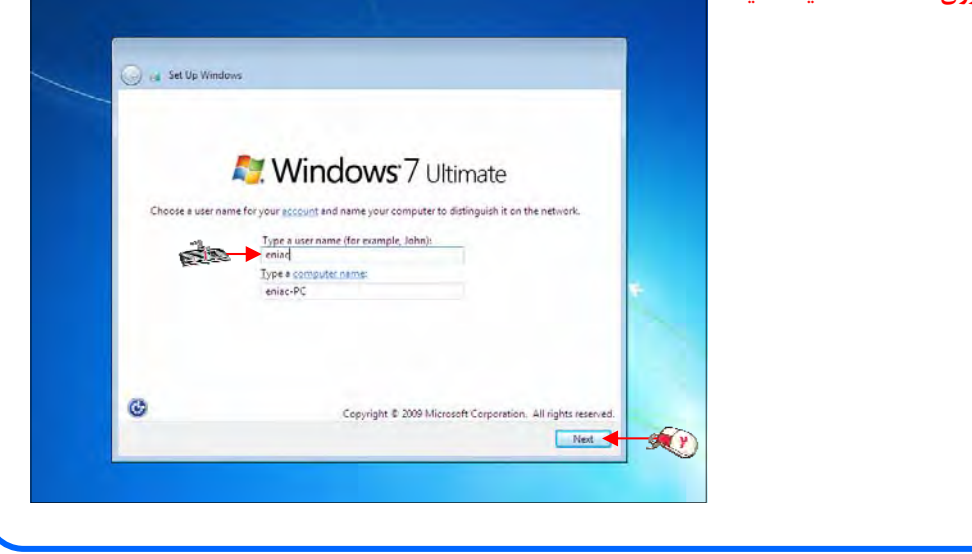

**تعيين كد كاربري**

در این قسمت می توانید برای کد کاربری وارد شده که در این برنامه eniac انتخاب شد رمز عبور وارد کنید تا فقط شما بتوانید با این کد کاربری وارد سیستم عامل ویندوز شوید. در این برنامه آموزشی رمزی نمیخواهد وارد **كنيد.** 

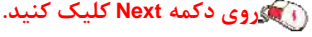

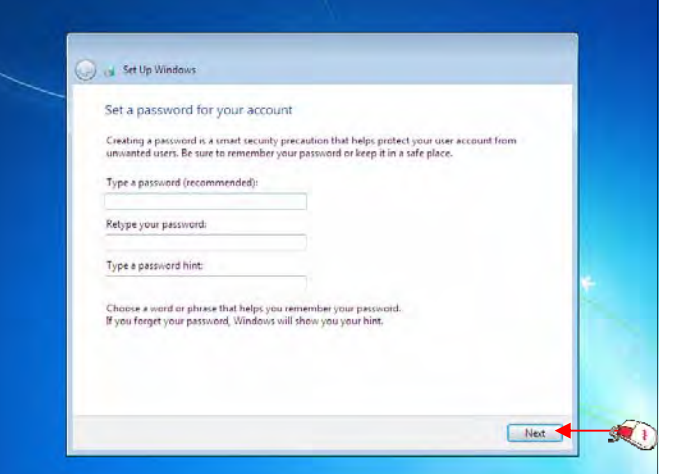

 **در صورتيكه سيستم عامل 7 Windows را از شركت مايكروسافت خريداري كرده باشيد يك شماره سريال نيز** به شما داده میشود آن شماره سریال را باید در این قسمت وارد نمائید. در غیر این صورت شما فــقــط ۳۰ روز **ميتوانيد از اين نرمافزار استفاده كنيد.**

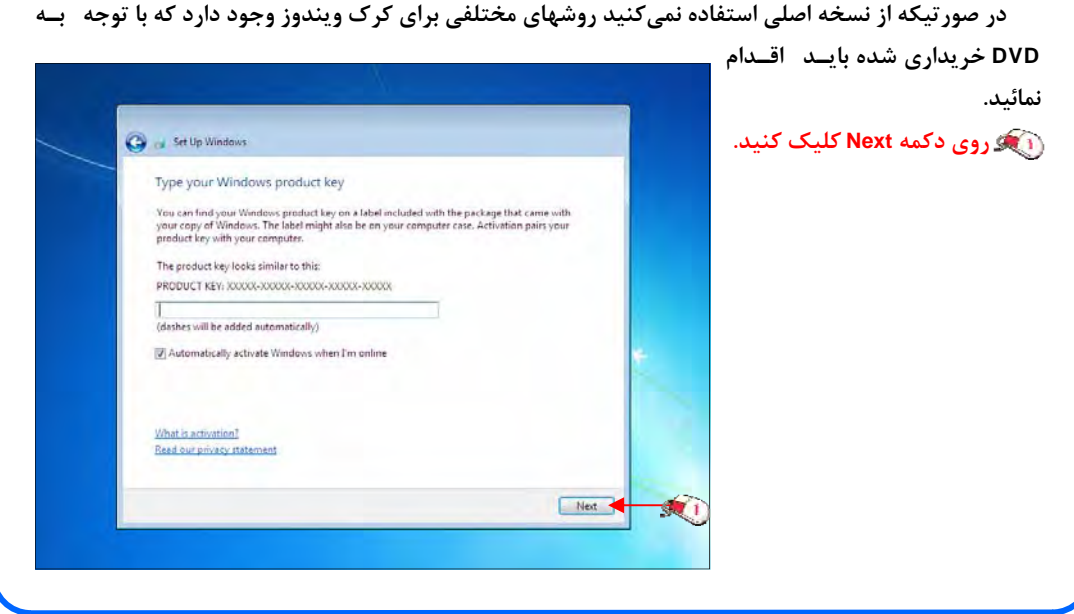

#### **تعيين كد كاربري**

در این قسمت سه گزینه ظاهر شده است. با انتخاب گزینه اول که توسط شرکت مایکروسافت پیشنهاد شده است Updateهای جدید ویندوز بر روی کامپیوتر شما نصب میشود با انتخاب گزینه دوم فقط Updateهای مهم بر روی کامپیوتر شما نصب میشود. در هر دو حالت فوق اطلاعاتی از کامپیوتر شما برای شرکت مایکروسافت ارسال **ميشود تا در توليد بهتر ويندوز و مشكلات پيش آمده با مايكروسافت همكاري كنيد.**

> **با انتخاب گزينه آخر updateها نصب نميشوند. منظور از Update فايلهايي است كه از سايت مايكروسافت دانلود مي شوند تا ويندوز شما بهتر و با امنيت بيشتر كار كند.**

 **بر روي گزينه اول كليك كنيد.**

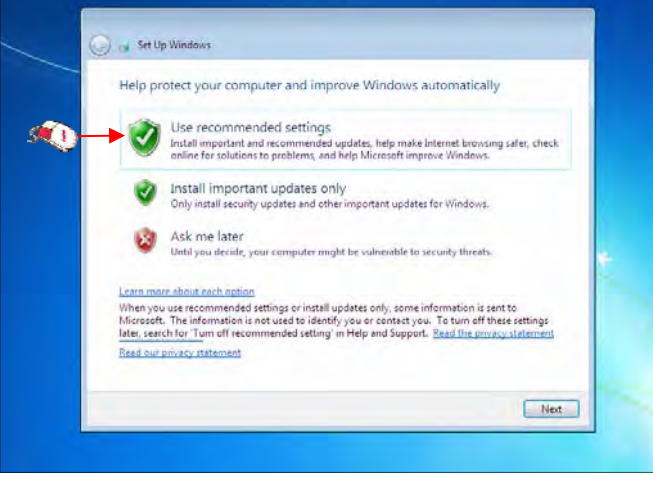

I set Up Windows

Time ton

Date:

 $(UTC + 03:30)$  Tehran

September, 2009

Su Mo Tu We The San 1<br>
30 31 1 2 3 4 5<br>
30 31 1 2 3 4 5<br>
6 7 8 9 10 11 12<br>
13 14 15 16 17 18 19<br>
20 21 22 23 24 25 26<br>
27 28 29 30 1 2 3 24

**SO** 

Review your time and date settings

V Automatically adjust clock for Daylight Saving Time

Times

3.37:08 PM

#### **تنظيم زمان**

در این مرحله از نصب منطقهای که در آن قرار دارید را می توانید انتخاب کنید تا ساعت شما براساس آن شهر **تنظيم شود.** 

- **روي ليست باز شونده zone Time . كليك كنيد**
	- **روي گزينه Tehran . كليك كنيد**
		- **در پايين اين پنجره ميتوانيد**
			- **تاريخ و ساعت را تنظيم كنيد.**
			- **روي دكمه Next . كليك كنيد**

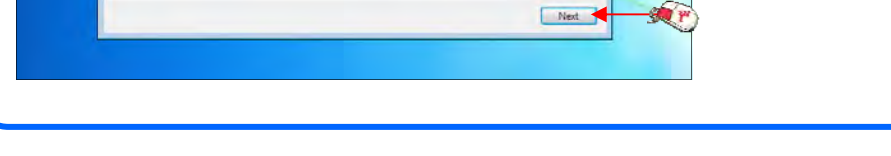

 $\mathcal{G}$ 

#### **تنظيم زمان**

در این قسمت سه گزینه مربوط به شبکهای که هم اکنون به آن متصل هستید، موجود است. با این تنظیمــات اطلاعات موجود در کامپیوتر شما با سطوح مختلف امنیتی تنظیم میشود. این سه گزینه از بالا به پایین شبــکــه **موجود در خانه، محل كار و اماكن عمومي ميباشد.** 

> **روي گزينه network Work كليك كنيد.**

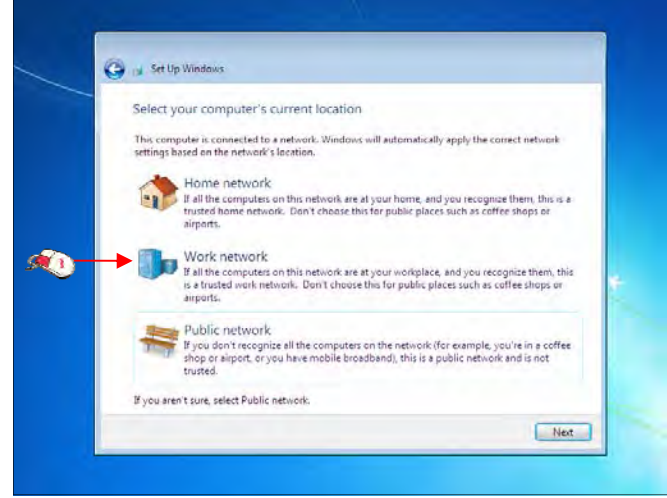

#### **نصب Driver سخت افزار**

 **سپس برنامه نصب ادامه پيدا ميكند و تا دقايقي بعد 7 Windows نصب ميشود.**

اکنون windows 7 نصب شده و آماده استفاده است. ممکن است که در این زمان بعضی از سخت۱فــزارهـای نصب شده بر روی کامپیوتر شما توسط ویندوز شناسایی نشده باشند و ارتباط درستی بین سیستم عامل و سخت افزار ایجاد نشود. در این زمان باید نرمافزار رابط بین سیستم عامل و سخت افزار ( Driver سخت۱فزار) نصب شود.

**در 7 Windows نرم افزار درايـور اكثر قطعات مـوجـود اسـت در صورتيكه موجود نبود بايد از سـي دي سخت افزار خريـداري شـده استفاده كنيد يا به سيستم عـامـل ويندوز بگوييد كـه خـودش بـا دسترسي به اينترنت درايور مـورد نظر را دانلود كند. براي مشـاهـده لـيـسـت سخت افزارهاي اين كامپيوتر روي دكمه Start . كليك كنيد**

U яñ  $\frac{1}{2}$  (1)  $\frac{257 \text{ PM}}{9.1272000}$ 

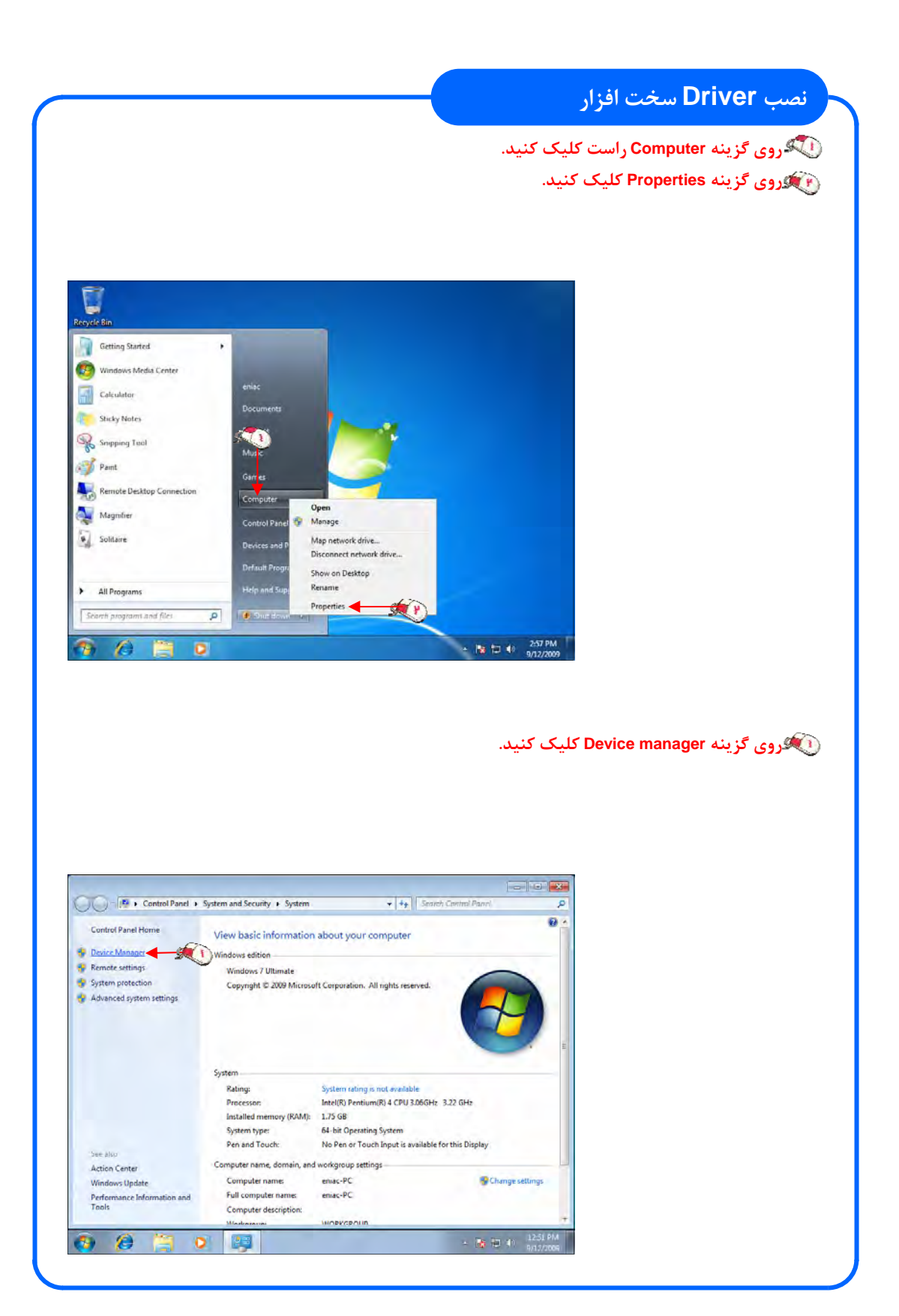

#### **نصب Driver سخت افزار**

#### **روي فلش كنار گزينه adapters Display . كليك كنيد**

 **مشاهده ميكنيد كه كارت گرافيك اين كامپيوتر شناسايي نشده و به عنوان يك Graphics VGA Standard** Adapter شناخته شده است. برای نصب درایور کارت گرافیکی می توانید سی دی نصب کارت گرافیــک را وارد

**سي دي درايو خود كنيد و عـمـل** 

**نصب را انجام دهيد. در صورتيكه كارت گرافـيـك شما قديمي است و درايور مربـوط به ويندوز هفت در آن وجود نـدارد يا دسترسي به سي دي درايـوي نداريد ميتوانيد از اينترنت درايور را دانلود كنيد.** 

 **براي اين كار روي گـزيـنـه مشخص شده راست كليك كنيد. روي گزينه Driver Update Software . كليك كنيد**

or Manager meniac PC<br>
I - The Computer<br>
I - Disk drives Computer<br>Disk drives<br>Display adapters<br>Computer SOM drives dard VGA 0 Malantos , sianuaru v<br>ID/CD-ROM  $-90r$ De Human Interface De Disable<br><u>U</u>ninstall Neyboards<br>- A Mice and other poi Scan for hardware changes Mondors<br>  $\frac{C_1}{C_2}$  Network adapters<br>  $\frac{C_2}{C_1}$  Other devices<br>  $\frac{C_1}{C_2}$  Multimedia Audio Controlli<br>  $\frac{C_2}{C_1}$  Processer<br>  $\frac{C_1}{C_2}$  System devices<br>  $\frac{C_1}{C_1}$  System devices<br>  $\frac{C_1}{C_2}$  Universal Properties A Æ.

دو گزینه اکنون قابل انتخاب است. با انتخاب گزینه اول درایور از اینترنت دانلود میگردد و با انتخاب گزینــه **دوم درايور از هارد ديسك يا Drive-CD خوانده ميشود. روي گزينه اول كليك كنيد.**

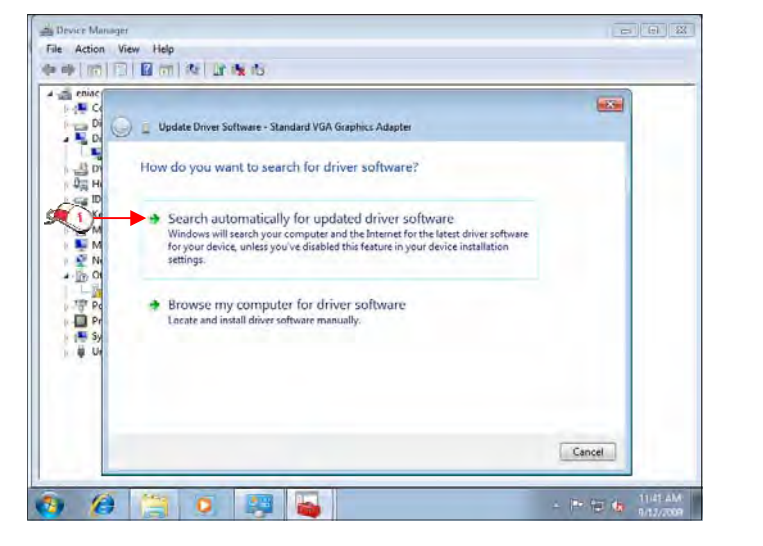

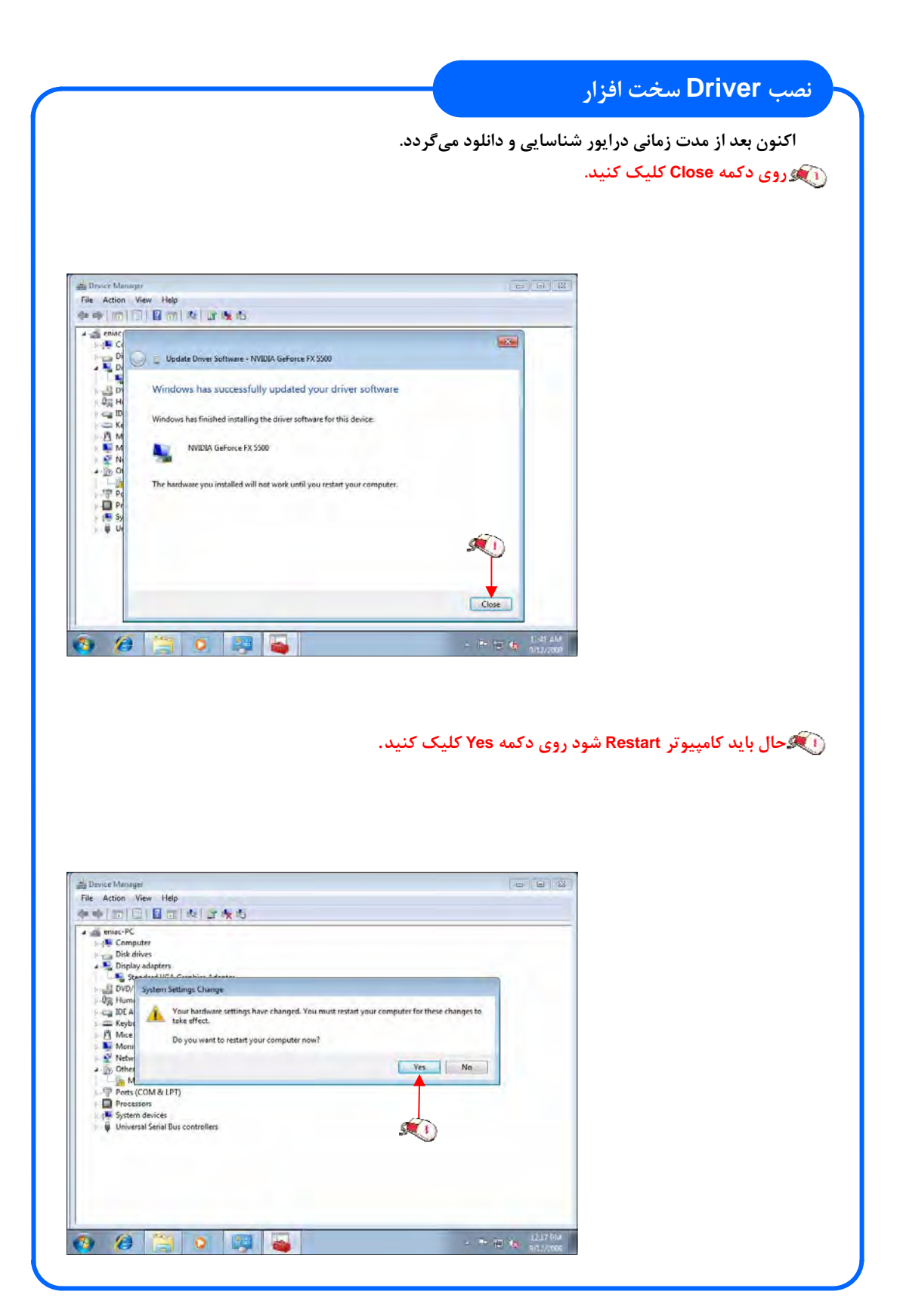

انتشارات پيروز الوان - دانلود مستقيم نرم افزارهاي آموزشي انياك - **com.learninweb.www**

**20**

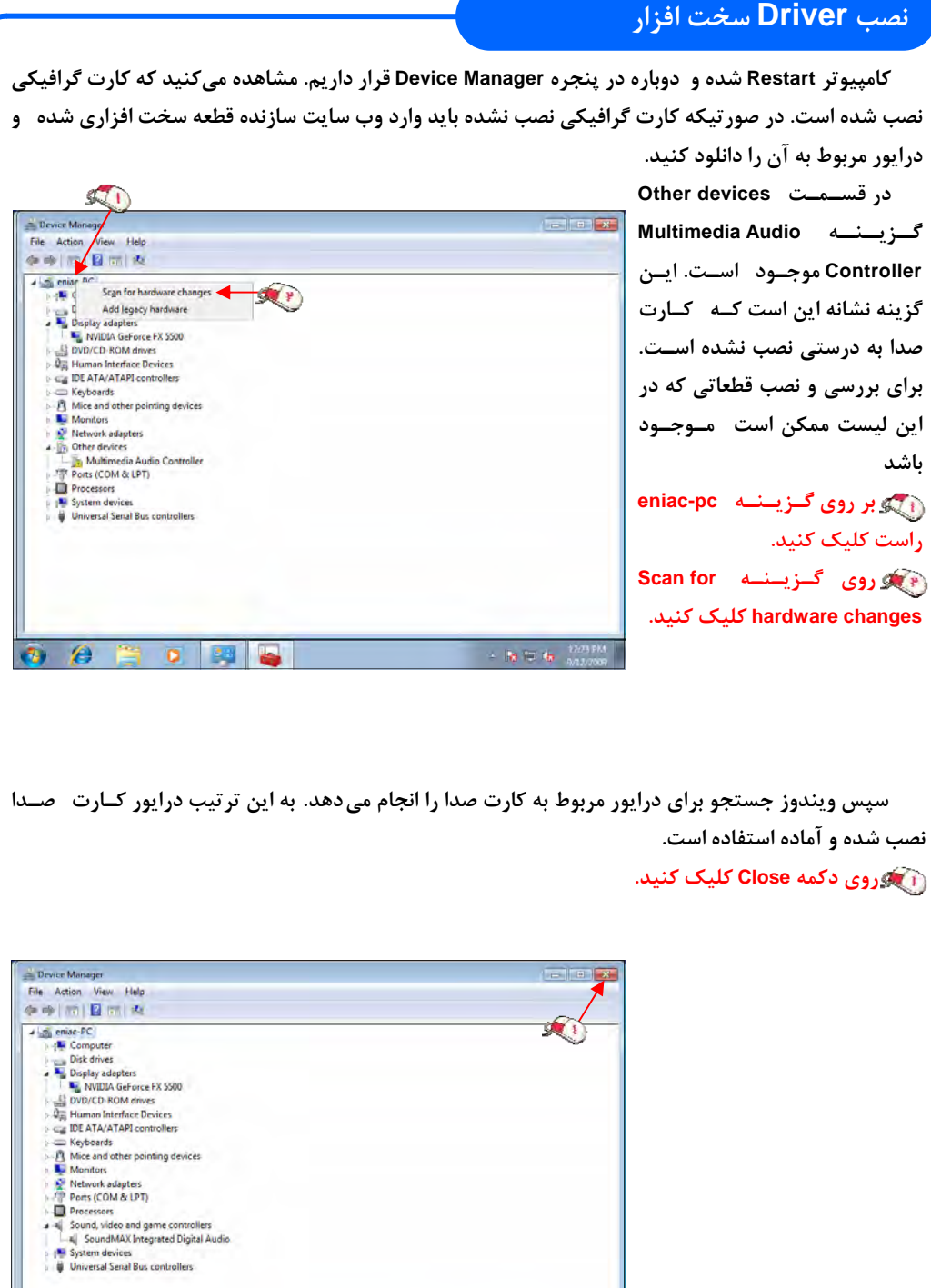

**By No. 41 M25 PM** 

انتشارات پيروز الوان - دانلود مستقيم نرم افزارهاي آموزشي انياك - **com.learninweb.www**

 $\epsilon$ 

 $\bullet$ **Page** 

 $\overline{\mathbf{a}}$